# **Foreword**

 $\Box$ 

Thank you for purchasing our product. To get most out of this product, please read this manual carefully and refer to it whenever necessary.

# **Important Notices**

You are strongly recommended to keep a separate written record of all the important data. The manufacturer assumes no responsibility for any data loss as a result of accidents, improper use, replacement of batteries or any loss incurred by the third party that may arise from the use of this product.

# **CONTENT**

 $\mathbf{\underline{}}$ 

 $\sqrt{\overline{\phantom{a}}\phantom{a}}$ 

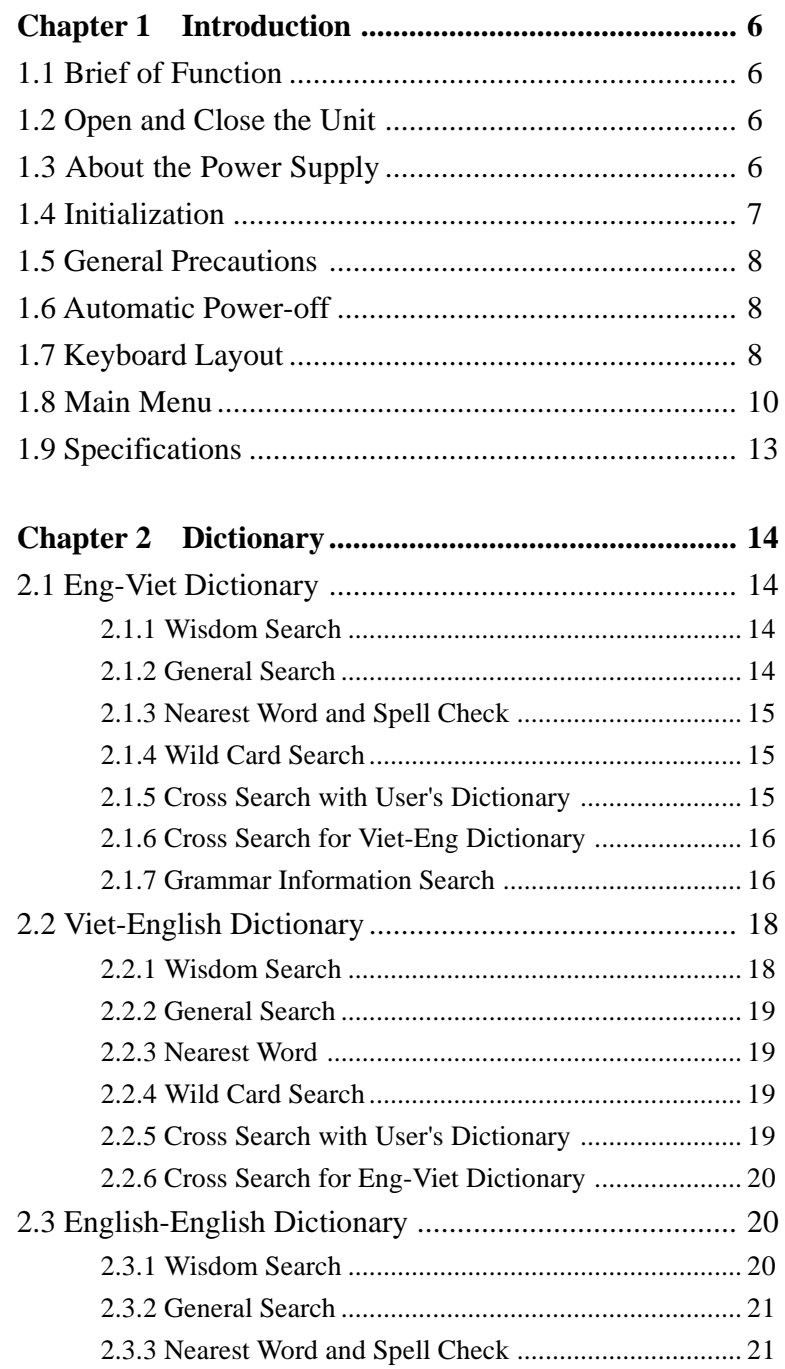

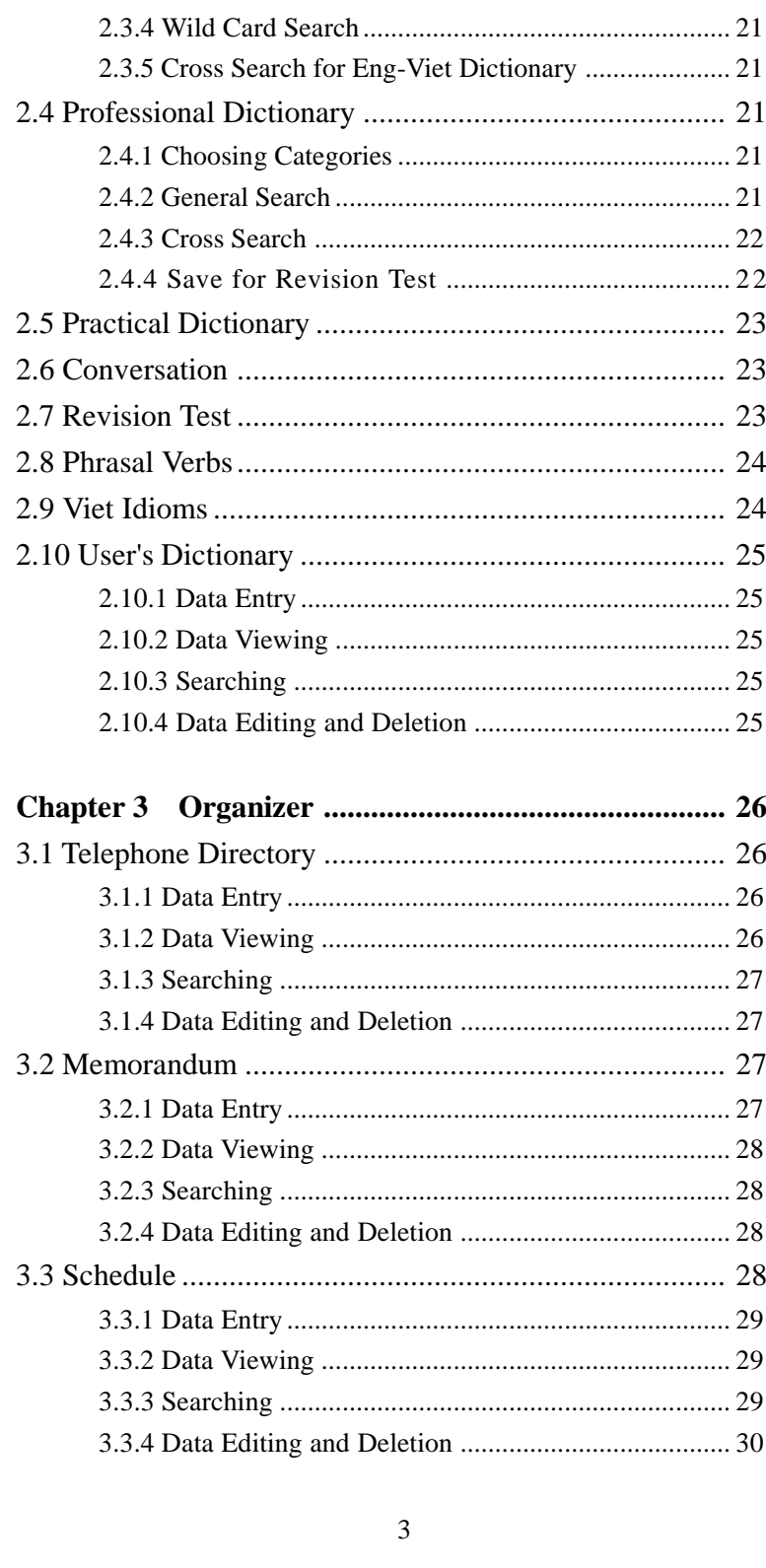

 $\overline{\mathcal{F}}_{\text{eff}}$ 

 $\begin{tabular}{|c|c|} \hline \quad \quad & \quad \quad & \quad \quad \\ \hline \quad \quad & \quad \quad & \quad \quad \\ \hline \quad \quad & \quad \quad \\ \hline \end{tabular}$ 

 $\begin{array}{c} \hline \hline \hline \hline \hline \hline \end{array}$ 

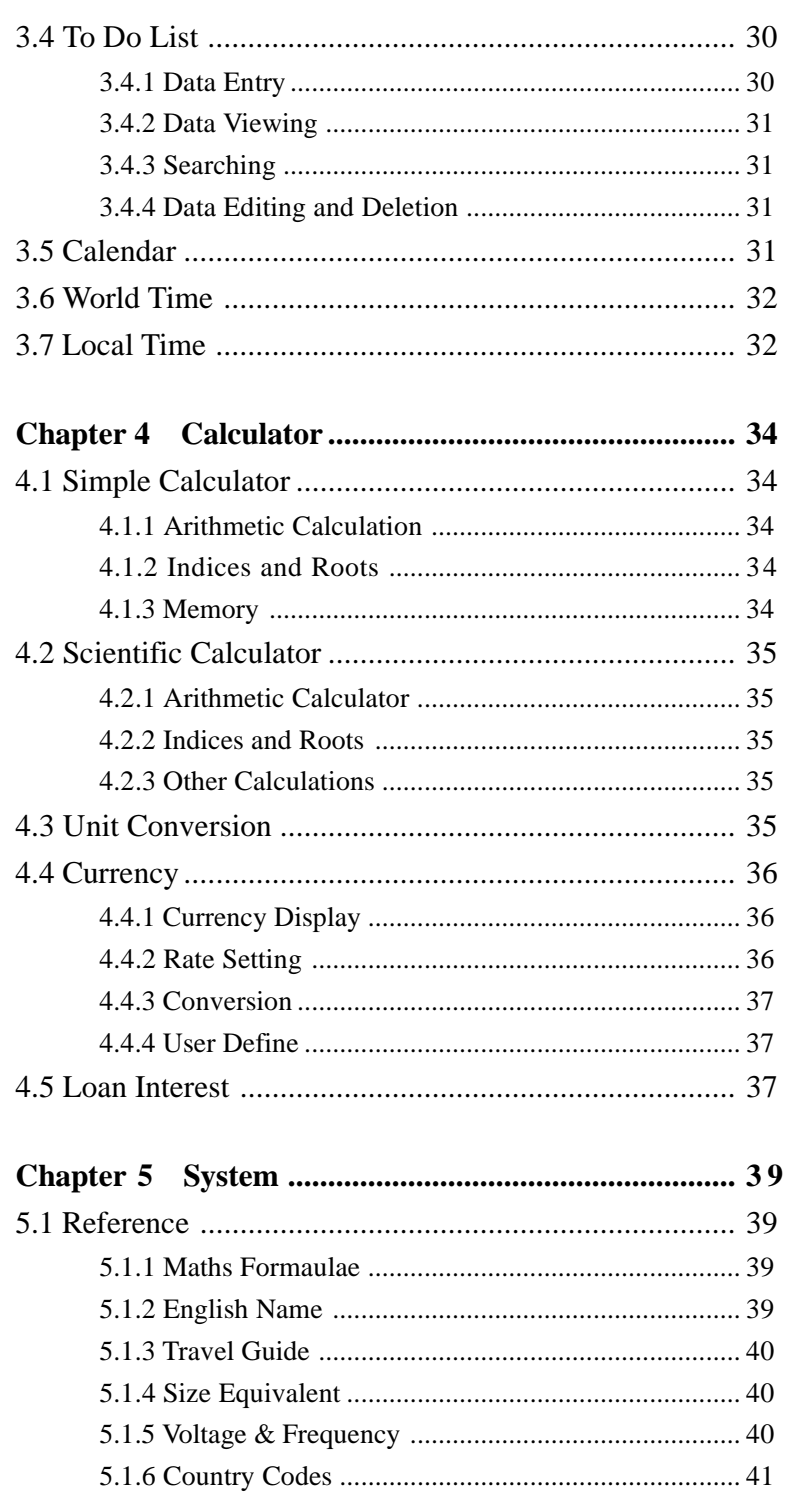

 $\frac{1}{\sqrt{2}}$ 

 $\overline{\mathcal{F}}_{\text{max}}$ 

 $\begin{array}{c} \hline \hline \hline \hline \hline \end{array}$ 

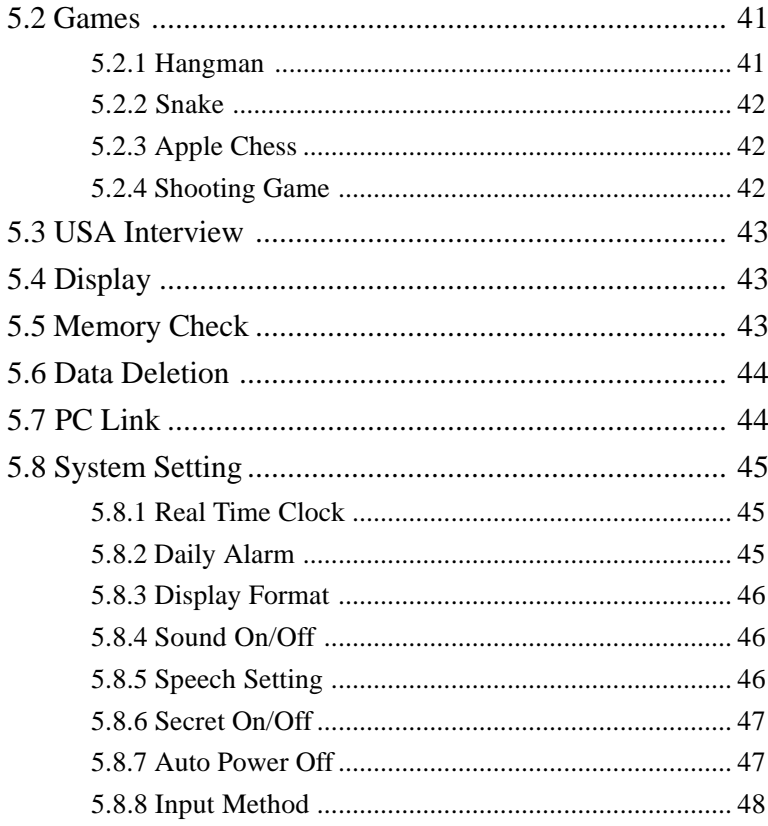

 $\frac{1}{2}$ 

 $\overline{\mathbb{E}}_{\text{max}}$ 

 $\frac{1}{\sqrt{2}}$ 

 $\begin{array}{c} \hline \hline \hline \hline \hline \hline \end{array}$ 

# **Chapter 1 Introduction**

## **1.1 Brief of Function**

This unit is a high-tech product designed to suit the fast moving society and to meet the increasing demand of consumer.

Besides Eng-Viet / Viet-Eng / Eng-Eng / Professional dictionary, the unit utilizes the L&H as its pronunciation system.

Its pronunciation is clear and precise. This is helpful for you to master English more easily and get twice the result with half the effort. There are seven kinds of dictionaries in the unit: Eng-Viet, Viet-Eng, Eng-Eng, Professional Dictionary, Conversation, Practical Dictionary and User's Dictionary.

User can choose any one of them if necessary. To help users to learn language more quickly and comprehensively, the unit provides Vietnamese pronunciation. It also provides Organizer, Calculator, Reference, Games, Data communication, USA Interview, System Setting. With these abundant and practical contents, users can handle daily business conveniently. Thus this unit is not only an electronic dictionary, but also with wide-range of functions. Besides providing fast and effective information inquiry, the unit can greatly increase user's efficiency in his work and study. It's really indispensable for a modern person. The followings are the brief of these functions.

## **1.2 Open and Close the Unit**

To open the unit, hold it flat and press the front center button. Pull the cover up and adjust the angle, as you like. Close it until you hear a soft click.

#### **1.3 About the Power Supply**

Powered by 2 AAA alkaline batteries.

If the unit cannot operate, does not work properly or "Low Battery" displays, please turn off the unit and replace the batteries with new ones. After battery replacement, the screen will show "Please wait" message, then display main menu automatically.

## **1.4 Initialization**

Press "Reset" to reset the system without data cleared. Please note that the time or other settings may have been changed.

Press "Reset" and **button**, the unit will appear "initialize system? ", Press [N] to ignore initialization; press [Y] to initialize the system with all user data being cleared.

#### **Steps to replace batteries**

- 1. Turn off the unit.
- 2. Unlock and then slide off the battery door.
- 3. Replace the old batterieswith newones(make sure thepolarities are correct).
- 4. Cover and lock the battery door.

*(The unit cannot be switched on unlessthe battery dooris closed properly.)*

## **Cautions**

- 1. Never leave dead batteries in the battery holder.
- 2. Always replace all 2 batteries at the same time.
- 3. Remove the batteries if the unit is not used for a long period of time.

#### **Using AC Adaptor**

- 1. Turn off the unit before unplugging or plugging the AC adaptor. If the unit is damaged due to improper operation, simply take out the batteries and replace them again.
- 2. Specifications of AC adaptor

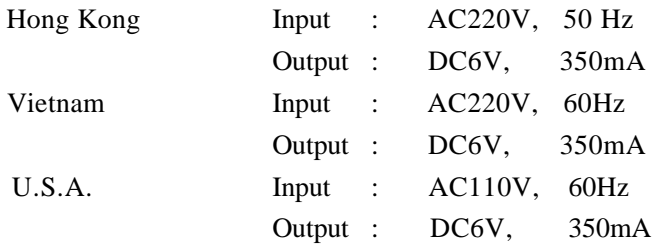

Ensure that the local mains voltage at your location matches that of your adaptor.

## **1.5 General Precautions**

- Keep the unit away from direct sunlight, heat, humidity and dust.
- Do not use or place the unit in very low or high temperature.
- Prevent the unit from dropping on the ground.
- Never use detergent, liquid cleaners or solvent (like gasoline) to clean the unit. Wipe the unit with soft and dry cloth.
- Avoid touching the screen with sharp-edged or angular objects.
- Do not twist or bend the unit.
- For safety, important data should be backup by other devices. We take no responsibility for data loss due to improper use, replacement of batteries or any other reasons.

## **1.6 Automatic Power-off**

- The unit will automatically switch off after 3 minutes with no key activity. Press [ON/OFF] to switch on the unit again.
- Even if the unit is switched off, it will switch on at alarm time.
- You can set the power-off period in System Setting.

*(Please note that during input or edit, if no key is pressed for 3 minutes, the unit will also switch off automatically with the data kept.)*

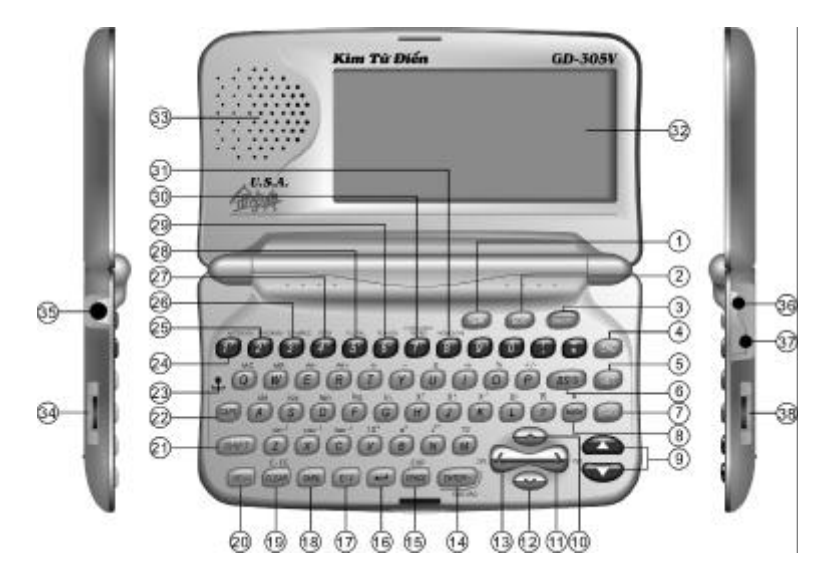

# **1.7 Keyboard Layout**

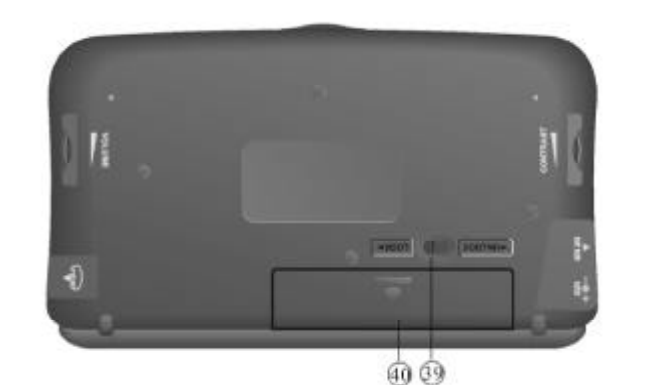

- 1. New function
- 2. Edit function
- 3. Power On/Off
- 4. English Pronunciation
- 5. Vietnamese Pronunciation
- 6. (i) Delete the letter/character before the cursor
	- (ii) Local time
- 7. Search Function
- 8. (i) Mark Record
	- (ii) Set alarm on/off
- 9. (i) Previous/Next Record
- (ii) Previous/Next Page
- 10. (i) Move cursor up
	- (ii) Vertical scroll of browse list
- 11. Move cursor to the right
- 12. (i) Move cursor down
	- (ii) Vertical scroll of browse list
- 13. (i) Move cursor to the left
- 14. (i) Confirm input/selection
	- (ii) "=" in Calculator
- 15. (i) Insert a space
- (ii) EXP
- 16. (i) Line feed
- 17. (i) Switch between Vietnamese and English input modes
	- (ii) Switch the display language (in the main menu) between

#### Vietnamese and English

# 18. Symbol

- 19. (i) Clear data
	- (ii) Return to previous screen
- 20. (i) Switch between the 4 main menu
	- (ii) Return to main menu
- 21. (i) Temporary capital letter input mode
	- (ii) Special function
- 22. Switch between upper and lower case input mode
- 23. Reset (if the unit does not work properly, use a pin-shaped object, e.g. ball pen to press the reset switch but please note that some user settings will be lost.)
- 24. Antonym
- 25. Synonym
- 26. Example
- 27. Verb
- 28. Plurals
- 29. Run-Ons
- 30. Confused Word
- 31. Homonym
- 32. LCD
- 33. Speaker
- 34. Volume Record
- 35. Earphone jack
- 36. Adaptor jack
- 37. Data link jack
- 38. Contrast adjustment
- 39. Battery lock
- 40. Battery holder

## **1.8 Main Menu**

There are 4 main menus, which includes Dictionary, Organizer, Calculator and System. And there are totally 30 main functions, which are represented by 30 icons.

The icons and what they represent are as follows:

# **A. Dictionary Menu**

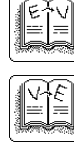

English-Vietnamese Dictionary

Vietnamese-English Dictionary

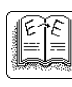

English-English Dictionary

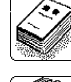

Professional Dictionary

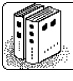

Practical Dictionary

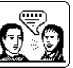

Conversation

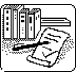

Revision Test

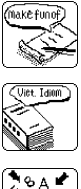

Phrasal Verbs

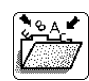

Vietnam Idioms

User Dictionary

# **B. Organizer Menu**

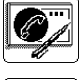

Telephone Directory

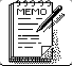

Memorandum

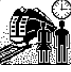

Schedule

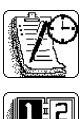

To Do List

Calendar

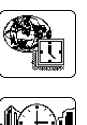

World Time

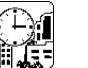

Local Time

# **C. Calculator Menu**

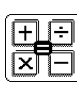

Simple Calculator

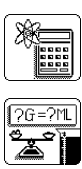

Scientific Calculator

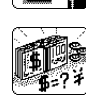

Unit Conversion

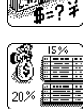

Loan Interest

**Currency** 

# **D. System Menu**

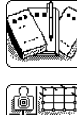

Reference

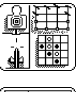

Game

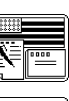

USA Interview

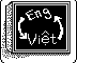

Display

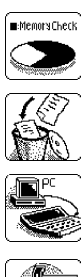

Memory Check

Data Deletion

PC Link

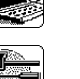

System Setting

# **To reach the desired main menu**

Press the menu key or  $[\triangle][\blacktriangledown]$  to switch among the 4 main menus. **How to reach the desired function**

 $\mathbf{L}$ 

 $\overline{\phantom{0}}$ 

1. Press  $[\uparrow][\downarrow]$  to highlight the desired item and press [ENTER].

2. Press the relevant number key directly to enter a function.

# **1.9 Specifications**

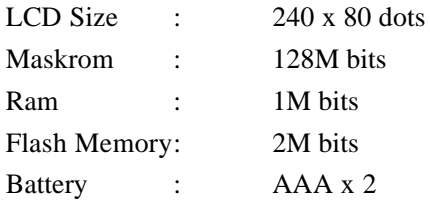

## **Chapter 2 Dictionary**

#### **2.1 Eng - Viet Dictionary**

You can perform searching by entering the word or perform searching sequentially. The dictionary provides meanings of English words in Vietnamese. You can also view the grammar information like antonym, synonym, example, verb, etc. and hear the English and Vietnamese pronunciation.

Two methods of searching are available. They are Wisdom Search and General Search. You only need to input an English word or phrase, then find out its meaning.

Choose 'Eng-Viet Dict.' from Dictionary main menu.

## **2.1.1 Wisdom Search**

1. Enter the first letter of the word you want to search (e.g. "g").

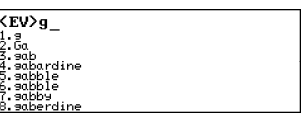

- 2. The nearest word will appear on the screen.
- 3. Press  $[\nightharpoonup][\blacksquare][\blacksquare]$  or  $[\blacktriangle][\blacktriangledown]$  to search for the desired word sequentially.
- 4. You may also enter the remaining letters. (e.g. "go") Then the word will appear at the top of the list.
- 5. Press [ENTER] to view its meaning.
- 6. Press  $\left[\right]$ [ $\left[\right]$ ] to view the preceding or following part of the same record, if any.
- 7. Press  $\left[\triangle\right]$   $\left[\nabla\right]$  to view the meanings of the previous or next word.
- 8. Press the pronunciation key to hear the English pronunciation of the headword.
- 9. Press the relative number keys to look for antonym, synonym, example, verb, etc., if "1","2", "3","4" appear at the right upper corner of the first row.
- 10. Press [CLEAR] to escape.

# **2.1.2 General Search**

Enter the word or phrase and press [ENTER].

1. View the meaning and the relevant grammar information or listen to the pronunciation of the headword by using the same approach mentioned above.

#### **2.1.3 Nearest Word and Spell Check**

If the inputted word is not in the dictionary, **Nearest Word** Nearest Word and Spell Check will be shown for selection after pressing [ENTER]. Select Nearest Word to display the word alphabetically nearest to the one inputted. Select Spell Check to display a list of words that are phonetically similar to the one

inputted.

#### **2.1.4 Wild Card Search**

When you can only remember part of a word or a phrase, you can use "?" to replace an unknown letter, or "\*" to replace several unknown letters. Relevant words or phrases will be displayed according to alphabetical order.

1. Enter the word you want to search (e.g. "bas?n" or "acc\*ted").

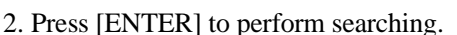

3. Press  $[\nabla]$  to look for the word you want.

#### **2.1.5 Cross Search with User's Dictionary**

If the meanings of the word entered exist in the built-in dictionary and the user's dictionary, you can choose either one of them.

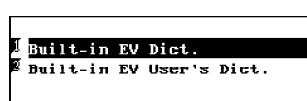

**EV>bas?n\_** .bason<br>.basophil<br>.basophile<br>.Bassue<br>.Bassue

<<Not Found>>

*(Note: When the word can only be found in User's Dictionary, its meanings found in User's Dictionary will be shown automatically.)*

- 1. Input a word and press [ENTER]. (e.g. "deliberate" which has been inputted in User's Dictionary).
- 2. "Built-in EV Dict" and "Built-in EV User's Dict " are shown on the screen.
- 3. Highlight "Built-in EV User's Dict " and press [ENTER] to view the meaning in EV User's Dict..

#### **2.1.6 Cross Search for Viet - Eng Dictionary**

You can highlight any Vietnamese word to cross search for Viet-Eng Dictionary.

- 1. Press  $[\rightarrow]$  to highlight the first Vietnamese word.
- deliberate adj.<br><mark>B</mark>ù ý.có chủ tâm.(người)thận trọng thong thả
- 2. Press  $[\uparrow\downarrow][\downarrow\downarrow][\leftarrow][\rightarrow]$  to highlight the desired Vietnamese word.
- 3. Press [ENTER] to perform cross search.

--<br>great grandfather. mortgage .<br>try endeaviour.

4. Press [CLEAR] to escape.

*(Note: After highlighting a word, users can press [SHIFT], then [ ] or [ ] to highlight the word and the word(s) on its left/right side. Press [CLEAR] to cancel the highlighting scope.)*

#### **2.1.7 Grammar Information Search**

When you search for the meanings of a word, you can also find out relevant grammar information like synonyms, antonyms, examples, etc., provided that there is the relevant grammar symbol at the upper right corner. Cross search can be done and English pronunciation can also be heard when viewing the grammar information.

These are represented by number which are at the upper right corner.

- 1. Antonym
- 2. Synonym
- 3. Example
- 4. Verb
- 5. Plurals
- 6. Run-Ons
- 7. Confused word

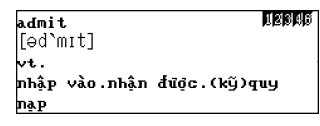

#### 8. Homonym

## For example,

#### *A. Synonym and Antonym*

Synonyms and antonyms of a word can be searched if "1" and "2" appear at the upper right corner of the first row. "1" represents "Antonym" and "2" represents "Synonyms". You can also search the meaning of antonyms and synonyms.

1. Enter a word and find its meaning. (e.g. "admit")

2. Press [1] to view its antonym, or 3. Press [2] to view its synonym.

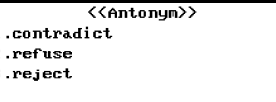

<<Sunonum>>

erre.<br>acknowledge. answer concede recognize

- 4. Press [ENTER] after highlighting to view the meaning of the desired antonym or synonym.
- 5. Press the pronunciation key for English pronunciation.
- 6. Press [CLEAR] to escape.

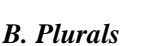

Plurals of a word will be searched if "5", is shown at the upper right corner of the first row.

- 1. Enter a word and find its meaning. (e.g. "type")
- 2. Press [5] to view its plural.
- 3. Press the pronunciation key for English pronunciation.
- 4. Press [ENTER] after highlighting English word(s) to cross search for Eng-Viet Dictionary.
- 5. Press [CLEAR] to escape.
- *C. Example*

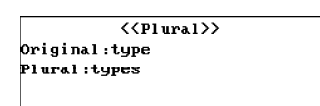

The word you search is explained with an example. "3" at the right upper corner represents "Example".

1. Enter a word and find its meaning. (e.g."type")

 $\langle\langle$ Example>> 

- 2. Press [3] to view its example(s).
- 3. Press  $[\n\text{-}\Pi[\text{L}]]$  to view the preceding or the following part of example(s), if any.
- 4. Press the pronunciation key for English pronunciation.
- 5. Press [ENTER] after highlighting English word(s) to cross search for Eng-Viet Dictionary.
- 6. Press [CLEAR] to escape.

#### **2.2 Viet - Eng Dictionary**

Viet-Eng Dictionary provides explanations in English for Vietnamese word, and cross search for English-Vietnamese Dictionary is available. You can also listen to the pronunciation of Vietnamese and translated English words.

Two methods of searching are available. They are Wisdom Search and General Search.

Choose "Viet-Eng Dict" from Dictionary main menu.

#### **2.2.1 Wisdom Search**

- 1. Enter the word you want to search.
- 2. The nearest word will appear on the screen.
- 3. Press  $\left[\begin{array}{c} \uparrow \\ \uparrow \end{array}\right]$  or  $\left[\begin{array}{c} \downarrow \\ \downarrow \end{array}\right]$  to look for the word sequentially or go on to enter the remaining part of the word. Then the word will appear at the top of the list.

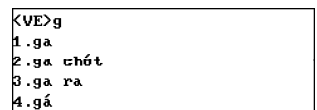

4. Highlight or enter the word and press [ENTER] to view its meaning.

- 5. Press  $[\uparrow\Vert[\downarrow\Vert]$  to view the preceding or following part of the same record, if any.
- 6. Press  $[\triangle][\blacktriangledown]$  to view the previous or next record.
- 7. Press the pronunciation key to hear the English pronunciation of the English explanations.
- 8. Press [CLEAR] to escape.

## **2.2.2 General Search**

- 1. Enter the word or phrase and press [ENTER].
- 2. Follow the above approach to view the meaning and to listen to the pronunciation of the word or phrase.

#### **2.2.3 Nearest Word**

The nearest word to the word entered will be displayed when a word is wrongly entered or the word is not included in the dictionary.

1. Enter a Vietnamese word (which is wrongly entered) and press [ENTER].

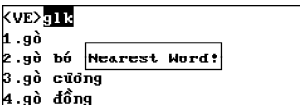

- 2. "Nearest Word!" appears on the screen.
- 3. The nearest word will then appear automatically.

#### **2.2.4 Wild Card Search**

You can use "?" to replace an unknown character or "\*" to replace several unknown characters for uncertain word. Relevant words will be displayed after searching.

*(Refer to 2.1.4 Wild Card Search in Eng-Viet Dictionary.)*

## **2.2.5 Cross Search with User's Dictionary**

If the meanings of the word entered exist in the built-in dictionary and the user's dictionary, you can choose either one of them.

*(Note: When the word can only be found in User's Dictionary, its meanings found in User's Dictionary will be shown automatically.)*

1. Input a Vietnamese word which has been inputted in User's Dictionary and press [ENTER].

.<br>Built-in VE Dict. **Built-in VE User's Dict.** 

- 2. "Built-in VE Dict" and "Built-in VE User's Dict." are shown on the screen.
- 3. Highlight "Built-in VE User's Dict." and press[ENTER] to view the meaning in VE User's Dict..

## **2.2.6 Cross Search for Eng-Viet Dictionary**

When you are viewing the English explanation of a Viet word, you can highlight English word(s) to cross search for Eng-Viet Dictionary.

1. Press  $[\rightarrow]$  to highlight the first English word.

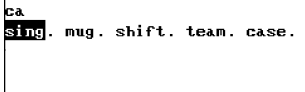

- 2. Press  $[\uparrow][\downarrow][\uparrow][\rightarrow]$  to highlight the desired English word(s).
- 3. Press [ENTER] to perform cross search.
- 4. Press [CLEAR] to escape.

*(Refer to 2.1.6 Cross Search for Viet-Eng Dictionary in Eng-Viet Dictionary for the highlighting of more words.)*

## **2.3 English - English Dictionary**

You can use wisdom search, general search or wild card search to look for the English meanings of English words and phrases. Cross search for Eng-Viet Dictionary and English pronunciation are also available.

Choose "Eng-Eng Dict." from Dictionary main menu.

## **2.3.1 Wisdom Search**

1. Enter the first letter of the word you want to search (e.g. "w").

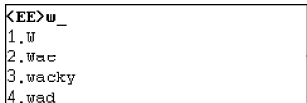

2. The nearest word will appear on the screen.

- 3. Press  $[\triangle][\blacktriangledown]$  or  $[\triangle][\Downarrow]]$  to look for the word sequentially.
- 4. Or you may enter the remaining letters (e.g. "wrong"). It will then appear on the top of the list.
- 5. Highlight the word and press [ENTER], or press [ENTER] after entering the word to view its meaning.
- 6. Press  $[\uparrow\Vert[\downarrow\Vert]$  to view the preceding or following part of the same record, if any.
- 7. Press  $[\triangle][\blacktriangledown]$  to view the meanings of previous or next word.
- 8. Press the pronunciation key to listen to the English pronunciation.
- 9. Press [CLEAR] to escape.

## **2.3.2 General Search**

*(Refer to 2.1.2 General Search in Eng-Viet Dictionary.)*

#### **2.3.3 Nearest Word and Spell Check**

*(Refer to 2.1.3 Nearest Word and Spell Check in Eng-Viet Dictionary.)*

## **2.3.4 Wild Card Search**

*(Refer to 2.1.4 Wild Card Search in Eng-Viet Dictionary.)*

#### **2.3.5 Cross Search for Eng - Viet Dictionary**

*(Refer to 2.2.6 Cross Search for Eng-Viet Dictionary in Viet-Eng Dictionary.)*

## **2.4 Professional Dictionary**

#### **2.4.1 Choosing Categories**

1. Press  $[\triangle][\blacktriangledown]$  to turn pages up and down or press [1][ **J**[ to choose desired item sequentially for inquiry. (e.g. choose "computer")

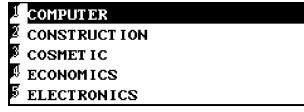

#### **2.4.2 General Search**

1. Press  $[\triangle][\blacktriangledown]$  to turn pages up and down or press  $[\uparrow][\downarrow]$  to highlight desired words for inquiry or input the desired word directly.

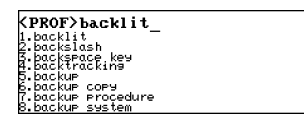

- 2. For example, input "backlit" and press [ENTER].
- 3. Press  $\left[\triangle\right]$  to search sequentially.
- 4. Or press  $\left[\right]$   $\left[\right]$  for the rest of the record.
- 5. Press button for English pronunciation; **button for Vietnamese pronunciation.**

## **2.4.3 Cross Searching**

In Professional Dictionary, you can look up the English explanations of the Vietnamese word.

- 1. For example, input "backlit" and press [ENTER].
- 2. Press  $[\rightarrow]$  to highlight the first word.
- 3. Press [ ][ ][ ][ ] to choose the desired Vietnamese word.
- 4. Press  $[\rightarrow]$  to highlight the word "cho".
- 5. Press [ENTER] to cross search with the Viet-Eng Dictionary.
- 6. Press for English pronunciation; **for Vietnamese pronunciation.**
- 7. Press  $[\triangle][\blacktriangledown]$  to search the preceding and the next records. Press  $[\n\text{]]}[\n\text{]]}$ to search the rest of the same record.
- 8. Press  $[\rightarrow]$  to continue to highlight words to cross search to the Eng-Viet Dictionary.

#### **2.4.4 Save for Revision Test**

Press [MARK] to save some important/difficult words or phrase which is selected in Professional dictionary for revision test.

backlit đèn hậu (dùng cho máy điện toán xách tau)

acklit đèn hậu (dùng <mark>cho</mark> máy điện toán xách tay)

 $F<sub>10</sub>$ .<br>aive, bestow, offer, endow, .<br>°or. to.

## **2.5 Practical Dictionary**

- 1. Press  $\left[\right]$  |  $\left[\right]$  to choose the desired item and press [ENTER] to confirm.
- 2. For example, choose "Food & Drink".
- 3. Choose "Vietnamese cuisine".
- 4. Input a word or highlight the word and press [ENTER].

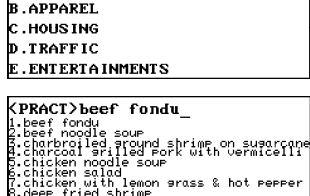

A.FOOD & DRINK

- 5. Choose "beef fondu".
- 6. Press  $\left[\triangle\right]$  to search the previous and the next record.
- 7. Press **for English pronunciation;** button for Vietnamese pronunciation.

# **2.6 Conversation**

1. Press  $[\uparrow\Vert[\downarrow\Vert]$  to choose the desired item sequentially and press [ENTER] to confirm.

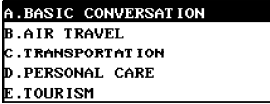

2. For example, choose "Basic conversation".

- 3. Choose "Greeting".
- 4. Press **For** for English pronunciation; **button for Vietnamese** pronunciation.

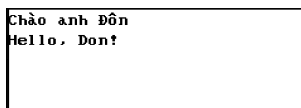

- 5. Press  $[\triangle][\blacktriangledown]$  to inquire the previous and the next record.
- 6. Press  $[\rightarrow]$  to highlight the first word, press [ENTER] to cross search to Eng-Viet or Eng-Viet dictionary.

# **2.7 Revision Test**

Revision Test consists of three revisions, namely E-V Revision Test, V-E Revision Test and Professional Revision Test.

Choose "Revision Test" from Dictionary main menu.

1. Highlight any one of the 3 tests and press [ENTER]. For example, highlight "E-V Revision Test" and press [ENTER].

2. Press  $[\uparrow\hskip-2.5pt\uparrow\hskip-2.5pt\downarrow\hskip-2.5pt]$  to select test method, press [ENTER] to confirm.

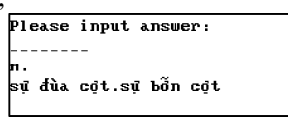

- 3. No matter right or wrong, press [ENTER] to display the right answer.
- 4. Press [CLEAR] to view the next question.
- 5. Press [CLEAR] again to inquire the score.

## **2.8 Phrasal Verbs**

- 1. Input the first letter, a browse list will appear. Highlight the desired item and press [ENTER] to confirm or continue to input.
- 2. For example, input "make fun of" and press [ENTER].
- 3. Press  $\left[\triangle\right]$  to search the previous and the next record.
- 4. Press **Form** for English pronunciation; **button for Vietnamese** pronunciation.

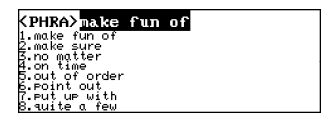

make fun of .<br>The naughty boys like to make un of the old man.

5. Press [ $\left[\right]\left[\right]\left[\right]$ ] to highlight the desired word, then press [ENTER] to cross search the Eng-Viet or Viet-Eng Dictionary.

# **2.9 Viet Idioms**

- 1. Input the first letter, a browse list will appear. Highlight the desired item and press [ENTER] to confirm or continue to input.
- 2. Press  $[\triangle][\blacktriangledown]$  to search sequentially or press  $[\uparrow][\downarrow]$  to search the rest of the same record.
- 3. Press For English pronunciation.
- 4. Press  $[\rightarrow]$  to highlight the first word, press [ENTER] to cross search to Eng-Viet or Eng-Viet dictionary.

ác giả ác báo làm điều ác thì sẽ gặp ác

# **2.10 User's Dictionary**

There are two types of User's Dictionary: Eng-Viet and Viet-Eng. Users can input any English and Vietnamese word and its explanations for future reference in Eng-Viet or Viet-Eng User Dictionary. Choose 'User's Dictionary' from Dictionary main menu.

**2.10.1 Data Entry**

- 1. Choose Eng-Viet or Viet-Eng User Dict in User's Dictionary submenu.
- 2. Press [NEW] to go to the input screen.
- 3. Press  $\left[\right]$   $\left[\right]$  to select the field for input.
- 4. Input English or Vietnamese word and its explanation.
- 5. After inputting all data, press [ENTER] to save.

#### **2.10.2 Data Viewing**

- 1. Highlight the desired word and press [ENTER] to view its content.
- 2. Press  $[\triangle][\blacktriangledown]$  to view the previous or next record.

#### **2.10.3 Searching**

- 1. To search a record, press [SEARCH].
- 2. Input the keyword of the desired record and press [ENTER].
- 3. Press  $\left[\triangle\right]$  to view the previous or next relative record.

#### **2.10.4 Data Editing and Deletion**

- 1. To edit a record, view it or highlight it and press [EDIT].
- 2. To delete a record, view it or highlight it and press [Shift] and  $\Box$ .

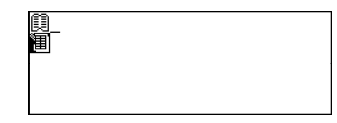

Eng-Viet User's Dict. Viet-Eng User's Dict.

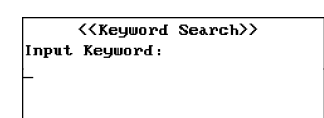

# **Chapter 3 Organizer**

#### **3.1 Telephone Directory**

Telephone Directory contains data such as names, telephone no, addresses, and remarks. User can store telephone data anytime for further reference.

Select "Telephone Directory" from Organizer main menu.

There are 5 fields for data entry. The icons for data input are as follows:

- Q, Name
- 嚻 Category
- 伺 Sex
- 冨 Home telephone no.
- 霝 Home address

#### **3.1.1 Data Entry**

- 1. Press [NEW] to create a new record.
- 2. Press language switch key to choose English or Vietnamese input mode.
- 3. Press  $[\uparrow\Vert[\downarrow\Vert]$  to choose the input field.
- 4. In the Category and Sex items, press  $[$   $\leftarrow$   $\parallel$   $\rightarrow$   $\parallel$  to choose the other selections.
- 5. Press [MARK] to mark the record.

*(Note: You must set password in System Setting before locking records.)* 

- 6. After data input, press [ENTER] to save the record.
- 7. Press [CLEAR] to escape.

## **3.1.2 Data Viewing**

- 1. Highlight the desired record in the browse list and press [ENTER] to view its contents.
- 2. Press  $\left[\right]$  [  $\right]$  to view the preceding or following content of the same record, if any.

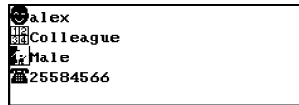

3. Press  $[\triangle][\blacktriangledown]$  to view the previous or next record.

## **3.1.3 Searching**

- 1. To search record, press [SEARCH] to enter keyword search mode.
- 2. Press  $[\bigoplus] [\bigcup]$  to highlight "Keyword" Search" or "Name Search" and press [ENTER] to enter the relevant search mode.
- 3. Input the Name if you select search by Name; or input the Keyword if you select search by Keyword, and press [ENTER] to confirm.
- 4. Press  $[\triangle][\blacktriangledown]$  to view relative records.

#### **3.1.4 Data Editing and Deletion**

- 1. To edit a record, highlight or view it and press [EDIT]. Press [ENTER] after editing to save the record.
- 2. To delete a record, highlight or view it and press [Shift] and  $[$ .
- 3. Press [Y] to delete or press [N] to retain the record.

#### **3.2 Memorandum**

User can store, view, edit or delete the data at any time.

Choose "Memo" from Organizer main menu.

## **3.2.1 Data Entry**

- 1. Press [NEW] to open a new record.
- 2. Press language switch key to choose English or Vietnamese input mode.
- 3. Press [MARK] to mark the record. *(Note: You must set password in System*

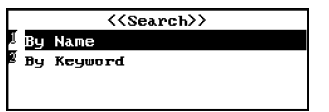

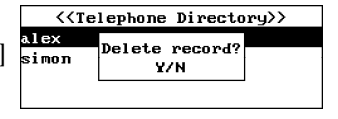

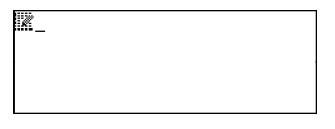

*Setting before locking data.)*

- 4. After inputting data, press [ENTER] to save the record.
- 5. Press [CLEAR] to escape.

## **3.2.2 Data Viewing**

- 1. Highlight the desired record in the browse list and press [ENTER] to view its contents.
- 2. Press  $[\triangle]$  to view the preceding or following content of the same record, if any.
- 3. Press  $[\triangle][\blacktriangledown]$  to view the previous or next record.

## **3.2.3 Searching**

- 1. Press [SEARCH] to enter keyword search mode.
- 2. Input the keyword of the desired record and press [ENTER] to confirm.
- 3. Press  $[\triangle][\blacktriangledown]$  to view relative records.

#### **3.2.4 Data Editing and Deletion**

- 1. To edit a record, highlight or view it and press [EDIT]. After editing, press [ENTER] to save the record.
- 2. To delete a record, highlight or view it and press [Shift] and  $[$ .
- 3. Press [CLEAR] to escape.

# **3.3 Schedule**

Schedule can save date, time, and content of appointments. It also has alarm function to remind users the time of appointments.

Choose "Schedule" from Organizer main menu.

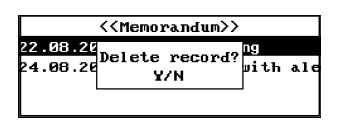

**<<Keyword Search>>** 

Input Keyword:

<<Memorandum>> 22.08.2001 10am shopping 4.00.2001 12am lunch with  $\alpha$  1 There are 4 fields for data entry. The icons for data entry are as follows:

- 囜 Date
- Time ⊠
- છે Alarm time
- tik. Content

# **3.3.1 Data Entry**

- 1. Press [NEW] to open a new record.
- 2. Press language switch key to choose English or Vietnamese input mode.
- 3. Press  $[\uparrow][J]$  to choose the input field.
- 4. Press [MARK] to mark the record.
- 5. In Alarm Time field, press [SHIFT]  $+[MARK]$  to enable the alarm.  $\bigtriangleup$ will be shown to indicate the alarm is switched on.
- 6. After inputting data, press [ENTER] to save the record.
- 7. Press [CLEAR] to escape.

## **3.3.2 Data Viewing**

- 1. Highlight a record in the browse list and press [ENTER] to view its contents.
- 2. Press  $\left[\right]$   $\left[\right]$  to view the preceding or following content of the same record, if any.
- 3. Press  $[\triangle][\blacktriangledown]$  to view the previous or next record.

#### **3.3.3 Searching**

- 1. Press [SEARCH] to search record.
- 2. Press [1][ [ ] to highlight "Date Search" or "Keyword Search" and press[ENTER] to enter the desired search mode.

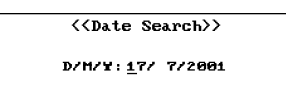

3. Enter the appropriate date or keyword and press [ENTER] to confirm.

The nearest record will be shown on the screen.

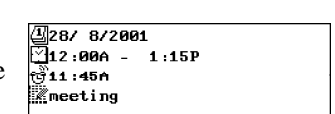

**功17/ 7/2001** 

4. Press  $[\triangle][\blacktriangledown]$  to view relative records.

## **3.3.4 Data Editing and Deletion**

1. To edit a record, highlight or view it and press [EDIT]. Press [ENTER] after editing to save the record.

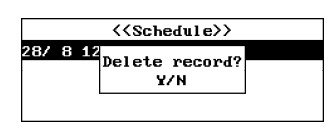

- 2. To delete a record, highlight or view it and press [Shift] and  $\left[\right]$ .
- 3. Press [CLEAR] to escape.

# **3.4 To Do List**

To Do List can save Date, Category, Priority, Status (Done or To Be Done) and Content.

Choose "To Do List" from Organizer main menu. Press [SPACE] to switch between "Done" and "To Be Done".

There are 5 fields for data entry. The icons for data input are as follows:

- 囜 Date
- 嚻 Category
- Գդ Priority
- ХХ Done/To Be Done
- 口 Content

## **3.4.1 Data Entry**

- 1. Press [NEW] to open a new record.
- 2. Press  $[\n{\uparrow}][[\n{\downarrow}]]$  to choose the input item.
- 3. Press language switch key to choose English or Vietnamese input mode.
- 4. Press [MARK] to mark the record. *(Note: You must set password in System Setting before locking records.)*
- 5. After inputting data, press [ENTER] to save the record.

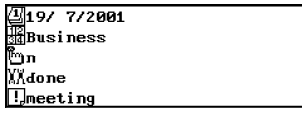

G1 Wito be done

## **3.4.2 Data Viewing**

- 1. Highlight the desired record in the browse list and press [ENTER] to view its contents.
- 2. Press  $[\uparrow\Vert[\downarrow\Vert]$  to view the preceding or following part of the content, if any.
- 3. Press  $[\triangle][\blacktriangledown]$  to view the previous or next record.

## **3.4.3 Searching**

- 1. Press [SEARCH] to search record.
- 2. Press  $[\uparrow\Vert][\downarrow\Vert]$  to highlight "Keyword" Search" or "Date Search" and press [ENTER] to enter the relevant search mode.
- 3. Enter keyword or the appropriate date and press [ENTER] to view the nearest record.
- 4. Press  $[\triangle][\blacktriangledown]$  to view relative records.

#### **3.4.4 Data Editing and Deletion**

- 1 To edit a record, highlight or view it and press [EDIT]. Press [ENTER] after editing to save the record.
- 2 To delete a record, highlight or view it and press [Shift] and  $\left[ \right]$ .
- 3 Press [CLEAR] to escape.

#### **3.5 Calendar**

Calendar starts from 1901 to 2059.

- 1. Choose "Calendar" from Organizer main menu.
- 2. Press  $[\triangle][\blacktriangledown]$  to view the previous or next month.
- 3. Press [SEARCH] to search the desired date.

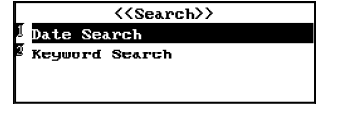

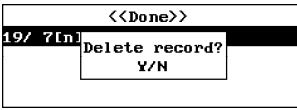

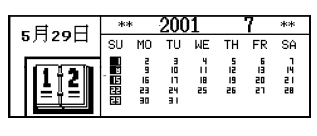

- 4. Those dates marked with " + " at the lower right corner are the dates with Schedule records.
- 5. To view Schedule record, highlight the corresponding date by pressing  $[\uparrow][[\downarrow][\leftarrow][\rightarrow]$ , then press [ENTER].
- 6. Press [CLEAR] to escape.

# **3.6 World Time**

World Time displays the time in other cities.

- 1. Choose "World Time" from Organizer main menu.
- 2. Press [SPACE] to set DST on or off. will be shown to indicate DST on.
- 3. Press [ENTER] or [SEARCH] to go to the city search screen.
- 4. Input the first letter of the city to search for the nearest city. (e.g. for London, press [L])
- 5. Press  $[\triangle][\blacktriangledown]$  to highlight the desired city and press [ENTER] to view its time.
- 6. Press  $\left[\right]$  [ $\left[\right]$ ] to view the next city.
- 7. Press [CLEAR] to escape.

## **3.7 Local Time**

User can set any city as the Local City, and set Alarm, Time and DST On/Off.

- 1. Choose "Local Time" from Organizer main menu.
- 2. To set Time/City/Alarm/DST, press [SEARCH] or [ENTER]. Then, highlight the desired item and press [ENTER] to go to the relevant setting mode.

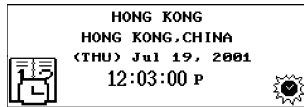

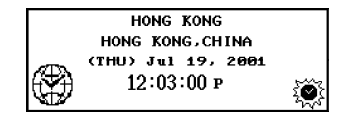

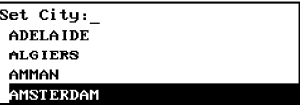

3. For Time setting, input the appropriate [ date and press  $[\uparrow\Vert[\downarrow\Vert]$  to shift to the time setting, enter the appropriate time, then press [ENTER] to confirm.

 $\mathbf{I}$ 

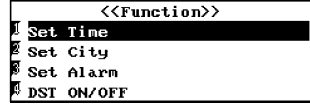

- 4. For City setting, press  $[\triangle][\blacktriangledown]$  to scroll the browse list, choose a city as the local city and press [ENTER] to confirm.
- 5. For Alarm setting, press  $[\blacksquare][\rightarrow]$  to select alarm on or off. Press [1][1] to shift to time setting, enter the appropriate time, then press [ENTER] to confirm.
- 6. For DST ON/OFF setting, highlight this item in the Function menu, then press [ENTER] to switch on/off DST.

## **Chapter 4 Calculator**

#### **4.1 Simple Calculator**

This Calculator can perform the major functions of a simple calculator, such as arithmetic calculation, percentage calculation, memory functions, etc.

**MESHHIHHI** 

Choose "Simple Calculator" from Calculator main menu.

Press the menu key to return to Calculator main menu.

## **4.1.1 Arithmetic Calculation**

- 1. To calculate "1568+2389=?", enter "1568" and press [T] (i.e. "+") to add. Enter "2389" and then press [ENTER] (i.e. "=") to get the result. The result is "3957".
- 2. To calculate "250 *x* 20%=?", enter "250" and press [U] (i.e. "*x*") to multiply. Then enter "20" and press [O] (i.e. "%"). The result is "50".
- 3. Press [CLEAR] to clear the numbers.

#### **4.1.2 Indices and Roots**

- 1. To calculate the multiple of 3, enter "3" and press [U] (i.e. "*x*") twice and press [ENTER] to get the result "9". Press [ENTER] once more to calculate " $3 \times 3 \times 3=27$ " and so on.
- 2. To calculate"  $81=$ ?", enter 81 and press [N] (i.e. ) to find the square root. The result is "9".
- 3. Press [CLEAR] to clear the numbers.

#### **4.1.3 Memory**

- 1. Press [R] (i.e. "M+") to add the value in the memory.
- 2. Press [E] (i.e. "M-") to subtract the value from the memory.
- 3. Press [W] (i.e. "MR") to show the value stored in the memory.
- 4. Press [Q] (i.e. "MC") to delete the value in the memory.

# **4.2 Scientific Calculator**

This Calculator can perform the major functions of a scientific calculator. Other than arithmetic calculation, various functions such as radian calculation, trigonometry, etc. are also included.

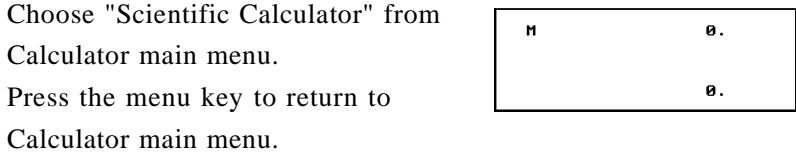

## **4.2.1 Arithmetic Calculation**

*(Operation steps are the same as 4.1.1 Arithmetic Calculation in Simple Calculator)*

#### **4.2.2 Indices and Roots**

*(Operations steps are the same as 4.1.2 Indices and Roots in Simple Calculator)*

# **4.2.3 Other Calculations**

- 1. To calculate "1234+867+cos30=?", enter "1234" and press [T] (i. e. "+"), then enter "867" and press [T]. Finally, enter "30" and press [S] (i.e. "cos"). Press [ENTER] to get the result "2101. 866025".
- 2. Press [CLEAR] to clear the numbers.

*(You may use the same approach to calculate other functions.)*

# **4.3 Unit Conversion**

6 types of units commonly used in Viet. are provided for conversion. Two-way conversion is available for all units.

Choose "Unit Conversion" from Calculator main menu.

1. Press  $[\bigoplus][\bigcup]$  to highlight the desired Flength Press  $[\triangleleft][\triangleleft]$  to highlight the desired  $\mathbb{R}$  area<br>category and press [ENTER] to confirm.  $\mathbb{R}$  capacity<br> $\mathbb{R}$  leight

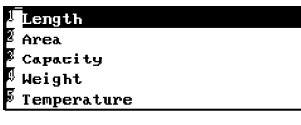

- 2. Press  $[\uparrow][\downarrow]$  to switch between upper and lower fields.
- 3. Press  $[\blacksquare][\blacksquare]$  to choose the unit for conversion.
- 4. Enter the value you want to convert in the selected field and press [ENTER] to get the conversion result.

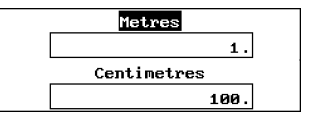

<<Currency Exchange>>

 $\mathbf{1}$ 

 $\overline{1}$ 

Display Set Rate Conversion User Define

.<br>Australia AUD

Austria ATS .<br>Belgium BEF<br>British GBP

Canada CAD

- 5. Press [CLEAR] to clear the result.
- 6. Press the menu key to return to Calculator main menu.

## **4.4 Currency**

25 currencies are collected and two-way conversion is available for all units. You can also set 3 user-defined currencies.

Choose "Currency Conversion" from Calculator main menu.

# **4.4.1 Currency Display**

- 1. Highlight "Display" in Currency Conversion submenu and press [ENTER] to view the currencies.
- 2. Press  $[\triangle][\blacktriangledown]$  or  $[\triangle][\triangle][\parallel]$  to scroll the currency list.
- 3. Press [CLEAR] to escape.

#### **4.4.2 Rate Setting**

- 1. Highlight "Set Rate" in Currency Conversion submenu and press [ENTER] to confirm.
- 2. Press  $\left[\left[\right]\right]$  to select the desired currency.
- 3. Enter the desired rate and press [ENTER] to confirm the setting.
- 4. Press [CLEAR] to escape.

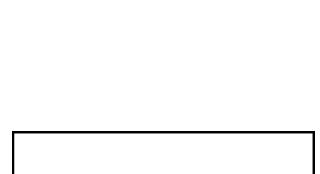

Australia AUD

# **4.4.3 Conversion**

1. Highlight "Conversion" in Currency Conversion submenu and press [ENTER] to confirm.

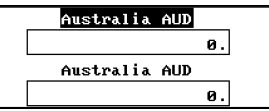

- 2. Press  $\left[\right]$   $\left[\right]$  to switch between upper and lower fields.
- 3. Press  $\left[\begin{array}{c} \hline \end{array}\right]$  to select the desired currency for conversion.
- 4. Enter the value you want to convert and press [ENTER] to get the conversion result.

## **4.4.4 User Define**

1. Highlight "User Define" in Currency Conversion submenu and press [ENTER] to confirm.

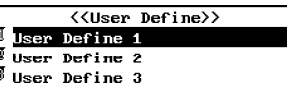

- 2. Press  $[\nabla] [\nabla]$  to highlight a user-defined currency and press [ENTER]. (User can also select a defined name to redefine it.)
- 3. Input the currency name and press [ENTER] to save the input.
- 4. Press [CLEAR] to escape.

# **4.5 Loan Interest**

You can calculate the monthly payment and total interest, and inquiry for the interest paid, principal paid, total amount paid, and loan left are also available.

Choose "Loan Interest" from Calculator main menu.

- 1. Press  $[\uparrow][\downarrow]]$  to choose the input item. The icons for data input are as follows:
- Starting Year/Month 配
- $\mathbf{E}_{\mu\nu}$ Mortgage
- Annual Interest Rate l at
- 小 Loan Period

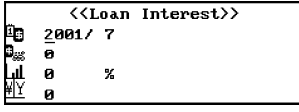

2. Input value in the required items and press [ENTER] to get the result.

 $\mathbf{||}$ 

- 3. After getting the result,press [SEARCH] to inquire. Enter the desired Year and Month to calculate the Interest Paid, Principal Paid, Total Amount Paid, etc.
- 4. User can also press [EDIT] after getting the result to edit the calculation.
- 5. Press [CLEAR] to clear data or escape.
- 6. Press the menu key to return to Calculator main menu.

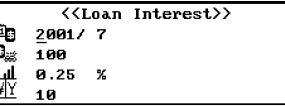

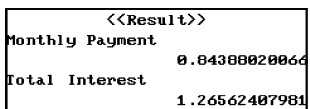

# **Chapter 5 System**

# **5.1 Reference**

Reference information such as Maths Formulae, English Name, Travel Guide, Size Equivalent, Voltage Frequency, and Country Codes are provided for your reference.

Choose "Reference" from System main menu.

#### **5.1.1 Maths Formulae**

- 1. Choose "Maths Formulae" in Reference submenu.
- 2. Press  $[\triangle]$  to choose line by line.
- 3. Press  $[\triangle][\blacktriangledown]$  to turn pages for choosing.
- 4. For example, choose "Algebra", press [ENTER] to confirm.
- 5. Press  $[\uparrow][\downarrow]$  to choose line by line.
- 6. Press  $[\triangle][\blacktriangledown]$  to turn pages for choosing.
- 7. For example, choose "Inequality", then press [ENTER] to confirm.

## **5.1.2 English Name**

This function provides user with English Names of male and female for reference.

- 1. Choose "English Name" in Reference submenu.
- 2. Press  $[\triangle]$  to choose Male or Female.
- 3. For example, choose "Male", press [ENTER] to confirm.
- 4. Press  $[\uparrow][\downarrow]$  to view the next.
- 5. Press  $[\triangle][\blacktriangledown]$  to view next pages.
- 6. You can input English name directly.
- 7. Data will be shown automatically in the browse list.

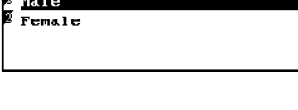

<<English Name>>

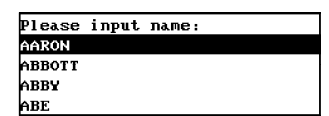

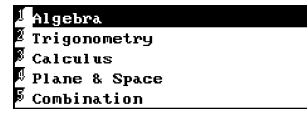

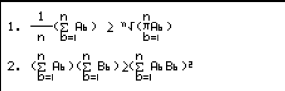

# **5.1.3 Travel Guide**

It provides the names of airlines, airports, temperature of different region, general information and travel reference.

- 1. Choose "Travel Guide" in Reference submenu.
- 2. Press  $[\n\bullet]$  [  $\Box$  ] to choose line by line.
- 3. Press  $[\triangle][\blacktriangledown]$  to turn pages for choosing.
- 4. For example, choose "Airlines", press [ENTER] to confirm.
- 5. Press  $\left[\right]$  |  $\left[\right]$  to choose line by line.
- 6. Press  $[\triangle][\blacktriangledown]$  to turn pages for choosing.
- 7. Press [CLEAR] to escape.

#### **5.1.4 Size Equivalent**

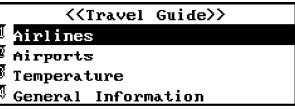

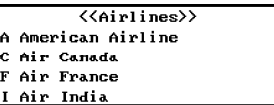

It lists different sizes of the skirts and shoes for male and female in various regions for reference.

h

Japan

- 1. Choose "Size Equivalent" in Reference submenu.
- 2. Press  $\left[\right]$  |  $\left| \right|$  to choose line by line.
- 3. For example, choose "Female Shoes", press [ENTER] to confirm.
- 4. Press  $[\uparrow][\downarrow][\downarrow][\downarrow]]$  to view content; press  $[\triangle][\blacktriangledown]$  to turn pages for inquiring.
- 5. Press [CLEAR] to escape.

#### **5.1.5 Voltage Frequency**

- 1. Choose "Voltage Frequency" in Reference submenu.
- 2. Press  $[\n\bigstar][\bigstar][\bullet]$  to select the desired item, for example, choose "Europe", press [ENTER] to confirm.
- 3. Press  $[\n\biguparrow] [\n\biguparrow]$  to select the desired item, for example, choose "Austria", press [ENTER] to confirm.
- 4. Press [CLEAR] to escape.

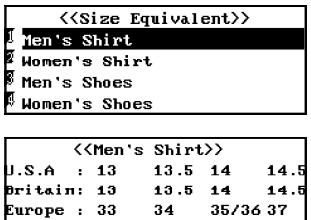

 $34$ 

13

 $13.5$ 14

35/36 37

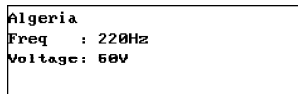

#### **5.1.6 Country Codes**

- 1. Choose "Country Codes" in Reference submenu.
- 2. Press  $[\uparrow\Vert \downarrow\Vert]$  to select the desired item, for example, choose "Europe", press [ENTER] to confirm.
- $\langle \langle$ Africa>> ALGERIA **ALGIERS**  $\c{code: 90\ 213}$  $\overline{2}$
- 3. Press  $\left[\right]$   $\left[\right]$  to select the desired item, for example, choose "Austria", press [ENTER] to confirm.
- 4. Press [CLEAR] to escape.

## **5.2 Games**

There are 4 games for leisure and learning: Hangman, Snake, Apple Chess, and Shooting Game.

Choose "Games" from Others main menu.

#### **5.2.1 Hangman**

- 1. Choose "Hangman" in Games submenu.
- 2. Press [1][ ] to select "Normal" or "High" level and press [ENTER] to start the game.
- 3. Enter the desired letter and press [ENTER] to confirm. Press [CLEAR] to view the result.

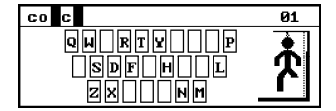

- 4. There are only 10 chances for guessing the correct answer. If a wrong letter is pressed, or press the pronunciation key once for hint, one chance will be deducted.
- 5. After guessing the word successfully within 10 chances, the explanation in Eng-Viet Dict. will be shown automatically. Press [CLEAR] to start a new game.

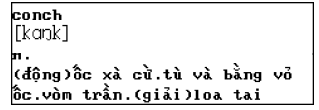

*Note: The words in Normal level contain less than 10 letters, while the words in High level contain more than 10 letters.*

#### **5.2.2 Snake**

- 1. Choose "Snake" in Games submenu.
- 2. Press [1][1] to select First, Second, or Third Level and press [ENTER] to start the game.
- ø ▛▀▙▄▖ <del>∐u⊞u</del>m **Score: 1400**  $\overline{\mathbf{3}}$

Computer  $P1$ ayer<br>• 18

- 3. Press  $[\uparrow][\downarrow][\downarrow][\uparrow][\downarrow]]$  to move the snake's head to catch the falling food. 100 points will be gained if catching a food.
- 4. Press [P] to pause the game, press [P] once more to resume the game.
- 5. You'll see "Congratulations!" when you become the winner.
- 6. If the snake hits the wall or itself, the game will be over.
- 7. Press [CLEAR] to escape.

#### **5.2.3 Apple Chess**

- 1. Choose "Apple Chess" in Games submenu.
- 2. Press  $\left[\right]$  |  $\left| \right|$  to select Low or High Level and press [ENTER] to confirm.
- 3. Press  $[\uparrow\Vert[\downarrow\Vert[\leftarrow\Vert]]])$  to move the checker to the desired pane to place and press [ENTER] to confirm.
- 4. The player and the computer play the checker alternately. Only the checker placed in a blank pane and trapping the opponent's checkers is valid.
- 5. The checkers trapped by the opponent's checkers will be taken over.
- 6. Whoever occupies more panes will be the winner.
- 7. Press [CLEAR] to escape.

# **5.2.4 Shooting Game**

- 1. Choose "Shooting Game" in Games submenu.
- 2. Press [1][ J] to select First, Second, or Third Level and press [ENTER]

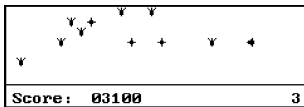

to confirm.

- 3. Press  $[\uparrow\phi][\downarrow\phi][\uparrow\phi]$  to move the machine gun to aim at a target or bomb and press [ENTER] to shoot. 100 points will be gained if shooting a target, and 200 points will be gained if shooting a bomb.
- 4. Press [P] to pause the game, press [P] once more to resume the game.
- 5. If a bomb explodes the machine gun, the game will be over.
- 6. Press [CLEAR] to escape.

# **5.3 USA Interview**

- 1. Choose "USA Interview" in System submenu.
- 2. Press  $\left[\right]$  |  $\left| \right|$  to choose line by line.
- 3. For example, choose "Personal Questions", press [ENTER] to confirm.
- 4. Press  $[\n{\bullet}$   $\blacksquare$  to view content; press  $[\triangle][\blacktriangledown]$  to turn pages for inquiring.
- 5. Press [ENTER] to view the suggested answers.
- 6. Press [CLEAR] to escape.

## **5.4 Display**

- 1. Choose "Display" in System submenu.
- 2. Press  $[\uparrow\Vert[\downarrow\Vert]$  to choose line by line.
- 3. For example, choose "English" for the display language, press [ENTER] to confirm.
- 4. Press [CLEAR] to escape.

#### **5.5 Memory Check**

Showing space in percentage, which is vacant for memory.

1. Choose "Memory Check" in System submenu.

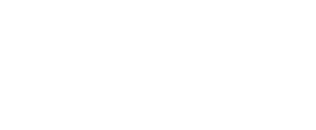

<<Display Setting>>

Vietnamese English

> <<Memory Check>> Free Memory 96%

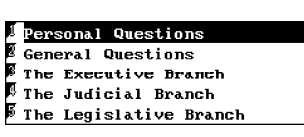

1. What is your name? Ban tên gi?

Personal Questions

- 2. Press [Enter] to view number of records saved in different applications.
- 3. Press [CLEAR] to escape.

#### **5.6 Data Deletion**

There are 8 items for deletion. They are Telephone Directory, Memorandum, Schedule, To Do List, User's Dictionary, Revision Test, Secret and All Data. User can select any item to delete at one time.

1. Choose "Data Deletion" from System submenu.

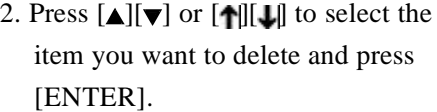

3. A message "Delete All...?" appears. Press [N] to retain all records. Press [Y], a message "Comfirm delete all?" appears. Press [N] again to retain all records. Press [Y] again to delete all the records of the selected item.

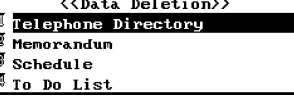

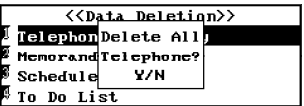

4. Press [CLEAR] to escape.

# **5.7 PC Link**

User can connect the unit with a personal computer for data transferring, receiving, backup or restoring. Data transferring includes Telephone Directory, Memorandum, Schedule, To Do List.

*Note: Make sure the unit and the computer is well connected before transmitting data.*

- 1. Choose "PC Link" from System submenu.
- 2. Press  $\left[\right]$  [  $\left[\right]$  to select the desired type of PC Link and press [ENTER] to confirm. (e.g. select "Send")

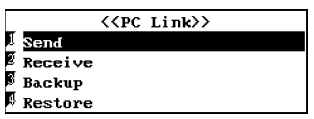

- 3. If "Send" is chosen, press  $[\triangle][\blacktriangledown]$  or  $[\uparrow]][\downarrow]]$  to select an item for transfer, then press [ENTER] to confirm.
- 4. Press [CLEAR] to escape.

#### **5.8 System Setting**

There are 8 items in System Setting, i.e. Real Time Clock, Daily Alarm, Display Format, Sound On/Off, Speech Setting, Secret On/ Off, Auto Power Off, and Input Method.

Choose "System Setting" from System submenu.

#### **5.8.1 Real Time Clock**

You can set the real time of the unit.

- 1. Choose "Real Time Clock" in System Setting submenu.
- 2. Press  $[\bigoplus [\bigoplus]$  to shift between the Year /Month/Date and enter the valid date.
- 3. Press  $[\uparrow][\downarrow]]$  to shift to the time field and enter the valid time.
- 4. Press [ENTER] to confirm the setting; press [CLEAR] to escape without saving the setting.

## **5.8.2 Daily Alarm**

You can set the alarm time and switch on or off the alarm.

1. Choose "Daily Alarm" in System Setting submenu.

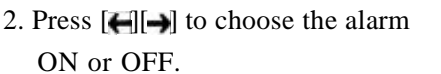

- 3. Press  $[\uparrow\Vert][\downarrow\Vert]$  to shift to the alarm time field and enter the desired time.
- 4. Press [ENTER] to save the setting; press [CLEAR] to escape without saving the setting.

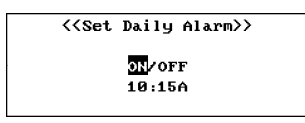

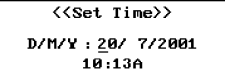

#### **5.8.3 Display Format**

You can set the time and date format of the unit.

- 1. Choose "Display Format" in System Setting submenu.
- 2. Press  $[\n{\blacktriangle}$   $\parallel$  to select the desired format item. (e.g. select "Time Format")
- 3. Press  $[\Box]$  to choose the desired display format for time and date. (e.g. choose "12" for Time Format)
- 4. Press [ENTER] to save the setting.
- 5. Press [CLEAR] to escape without saving the setting.

## **5.8.4 Sound On/Off**

User can set the keytone and alarm sound on or off.

- 1. Choose "Sound On/Off" in System Setting submenu.
- 2. Press  $[\n\bigcap_{i} [\bigcup_{j} ]$  to select the setting item.
- 3. Press  $[\bigoplus] [\rightarrow]$  to choose the keytone and alarm ON or OFF.
- 4. Press [ENTER] to save the setting.
- 5. Press [CLEAR] to escape without saving the setting.

#### **5.8.5 Speech Setting**

User can set the speed and frequency of the speech of the unit.

- 1. Choose "Speech Setting" in System Setting submenu.
- 2. Press  $[\n{\uparrow}][[\n{\downarrow}]]$  to select the desired item ("Speed" and "Frequency") for setting.
- 3. Press  $[$   $\Box$   $]$  to adjust the speed or frequency of speech.

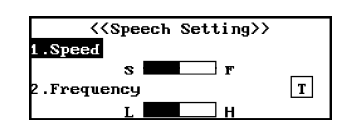

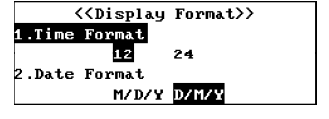

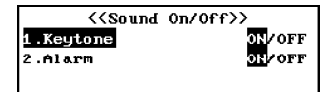

- 4. Press [T] to test the setting.
- 5. Press [ENTER] to save the setting.
- 6. Press [CLEAR] to escape without saving the setting.

## **5.8.6 Secret On/Off**

User can set password for the safety of the unit.

1. Choose "Secret On/Off" in System Setting submenu.

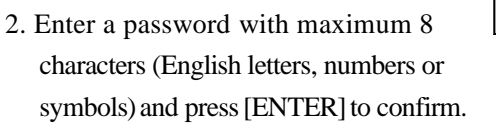

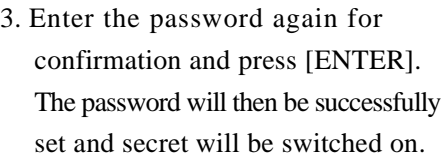

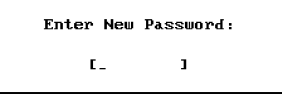

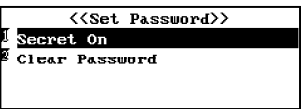

- 4. When a password is preset, after choosing "Secret On/Off", press [ $\left| \right|$ ] to select "Secret Off" or "Clear Password". Press [ENTER] to enter the relevant mode.
- 5. Select "Secret Off" and enter the old password, press [ENTER], the secret will be switched off.
- 6. Select "Clear Password" and enter the old password, press [ENTER], the password will be cleared.
- 7. Press [CLEAR] to escape.

#### **5.8.7 Auto Power Off**

If no key is pressed within the default time, the unit will switch off automatically to save power. The default period is 3 minutes.

1. Choose "Auto Power Off" in System Setting submenu.

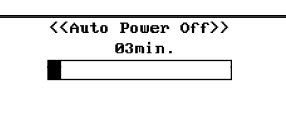

2. Press  $[$   $\Box$   $]$  to adjust the power off period.

*(Note: Default 3minutes.)*

3. Press [ENTER] to save the setting.

4. Press [CLEAR] to escape without saving the setting.

# **5.8.8 Input Method**

 $\Box$ 

User can set Ordinary or Wisdom input method for the unit.

1. Choose "Input Method" in System Setting submenu.

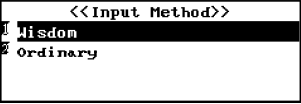

 $\mathbb{H}$ 

 $\overline{\phantom{0}}$ 

- 2. Press  $[\uparrow][\downarrow]$  to select "Wisdom" or "Ordinary" and press [ENTER] to confirm.
- 3. Press [CLEAR] to escape without saving the setting.

The Concise American Heritage® Dictionary, based on the Second College Edition. Copyright © 1983 by Houghton Mifflin Company. Published by Houghton Mifflin Company. No part of this database may be reproduced or otherwise used without prior written permission from the publisher unless such use is expressly permitted by applicable law.

No investigation has been made of common-law trademark rights in any word. Words that are known to have current trademark registrations are shown with an initial capital and are also identified as trademarks. The inclusion or exclusion of any word, or its capitalization, in this dictionary is not, however, an expression of the publisher's opinion as to whether or not it is subject to proprietary rights, nor is to be regarded as affecting the validity of any trademark.

American Heritage® is a registered trademark of Forbes Inc. Its use is pursuant to a license agreement with Forbes Inc.

L & H Quality Speech